## <span id="page-0-0"></span>| ANALOG<br>| DEVICES Evaluation Board for the AD7794 24-Bit, Low Power Sigma-Delta ADC (6 Channels)

# EVAL-AD7794

#### **FEATURES**

**Full-featured evaluation board for the [AD7794](http://www.analog.com/AD7794)  Standalone USB interface Various linking options PC software for control of [AD7794](http://www.analog.com/AD7794)** 

#### **GENERAL DESCRIPTION**

This data sheet describes the evaluation board for the [AD7794,](http://www.analog.com/AD7794) which is a low power, 24-bit sigma-delta (Σ-Δ) ADC. The [AD7794](http://www.analog.com/AD7794) is a complete analog front end for low frequency measurement applications. It contains six differential inputs and includes a low noise instrumentation amplifier, an embedded reference, programmable current sources, and a low side power switch. The update rate can be varied from 4.17 Hz to 470 Hz. It also has an on-board clock eliminating the need for an external clock. It employs a  $\Sigma$ - $\Delta$  conversion technique to realize up to 24 bits of no missing codes performance. The input signal is applied to an analog modulator. The modulator output is

processed by an on-chip digital filter. The analog input channel of the [AD7794](http://www.analog.com/AD7794) accepts analog input signals of  $\pm V_{REF}/g$ ain, with gain equal to 1 to 128. With a gain of 64 and the update rate programmed to 16.7 Hz, the rms noise is 87 nV. Simultaneous 50 Hz/60 Hz rejection is available at this data update rate also.

Full data on the [AD7794](http://www.analog.com/AD7794) is available in the [AD7794](http://www.analog.com/AD7794) data sheet available from Analog Devices, Inc. and should be consulted in conjunction with this data sheet when using the evaluation board.

The evaluation board interfaces to the USB port of an IBMcompatible PC. Software is available with the evaluation board, which allows the user to easily communicate with the [AD7794.](http://www.analog.com/AD7794)

Note that the AD7794 evaluation board software should be installed before connecting the AD7794 evaluation board to the PC.

Other components on the AD7794 evaluation board include the [ADP3303](http://www.analog.com/ADP3303) high precision, low power, 3.3 V output voltage regulator, which is used to power the USB/SPI interface.

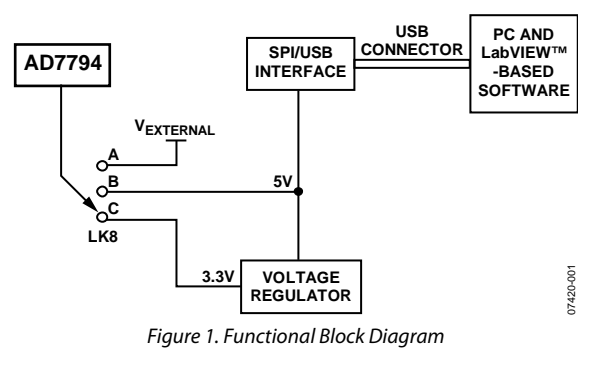

#### **FUNCTIONAL BLOCK DIAGRAM**

**Rev. 0** 

**Evaluation boards are only intended for device evaluation and not for production purposes. Evaluation boards are supplied "as is" and without warranties of any kind, express, implied, or statutory including, but not limited to, any implied warranty of merchantability or fitness for a particular purpose. No license is granted by implication or otherwise under any patents or other intellectual property by application or use of evaluation boards. Information furnished by Analog Devices is believed to be accurate and reliable. However, no responsibility is assumed by Analog Devices for its use, nor for any infringements of patents or other rights of third parties that may result from its use. Analog Devices reserves the right to change devices or specifications at any time without notice. Trademarks and registered trademarks are the property of their respective owners. Evaluation boards are not authorized to be used in life support devices or systems.** 

## **TABLE OF CONTENTS**

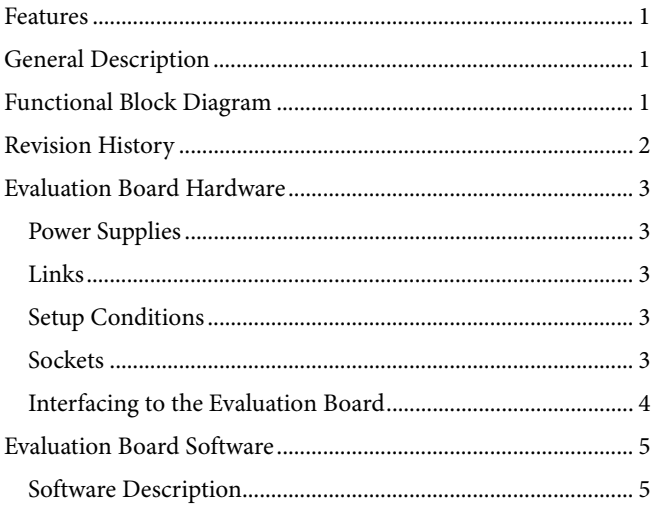

#### **REVISION HISTORY**

4/08-Revision 0: Initial Version

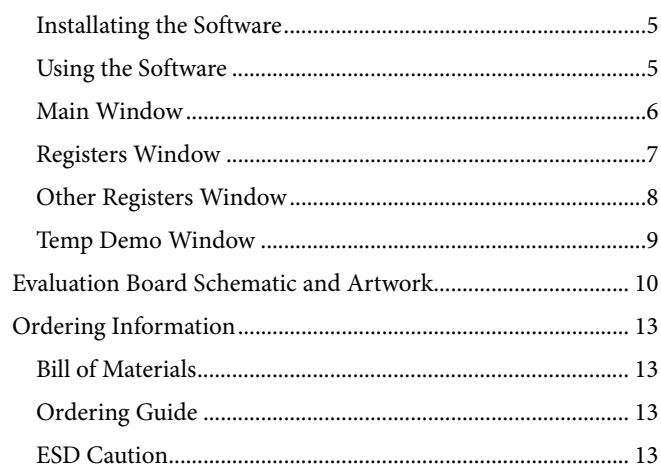

## <span id="page-2-1"></span><span id="page-2-0"></span>EVALUATION BOARD HARDWARE

### **POWER SUPPLIES**

The AD7794 evaluation board is powered via the 5 V supply from the USB connector, J1. This 5 V supply can be used to power the [AD7794](http://www.analog.com/AD7794) directly. A 3.3 V regulated voltage from the on-board [ADP3303](http://www.analog.com/ADP3303) (a high precision, low power, 3.3 V output voltage regulator) can also be used. Alternatively, the [AD7794](http://www.analog.com/AD7794) can be powered using an external 3 V or 5 V power supply via J3.

#### **LINKS**

There are eight link options that must be set for the required operating setup before using the evaluation board. The functions of these link options are outlined in [Table 1](#page-2-2).

#### **SETUP CONDITIONS**

Care should be taken before applying power and signals to the evaluation board to ensure that all link positions are set per the required operating mode. [Table 2](#page-2-3) shows the position in which all the links are initially set.

#### **SOCKETS**

There are five sockets relevant to the operation of the [AD7794](http://www.analog.com/AD7794) on this evaluation board. The functions of these sockets are outlined in [Table 3](#page-2-4).

<span id="page-2-2"></span>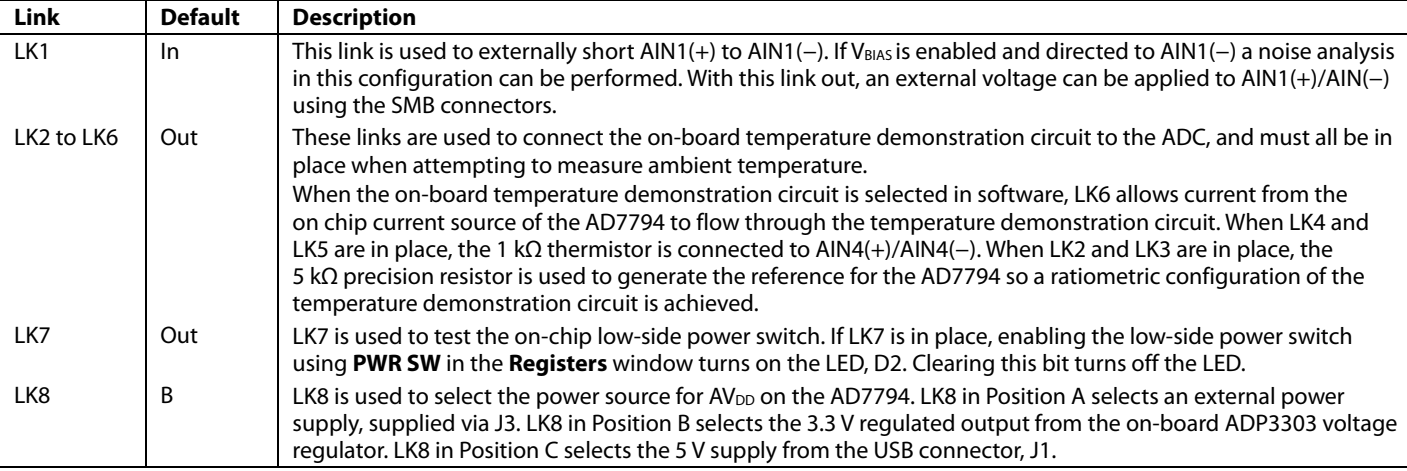

#### **Table 1. Evaluation Board Link Settings**

#### **Table 2. Initial Link and Switch Positions**

<span id="page-2-3"></span>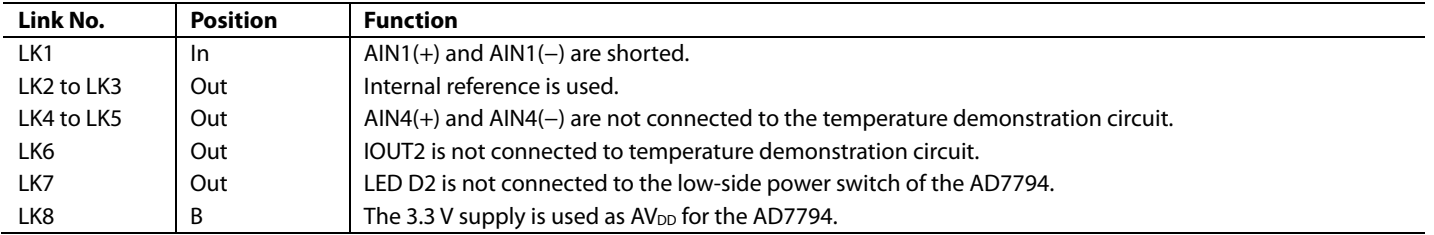

#### <span id="page-2-4"></span>**Table 3. Socket Functions**

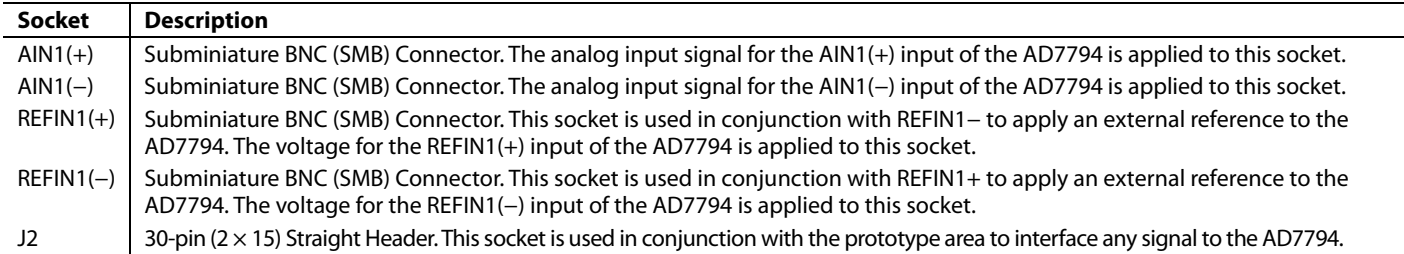

#### <span id="page-3-0"></span>**INTERFACING TO THE EVALUATION BOARD**

Interfacing to the evaluation board is via a standard USB connector, J1. J1 is used to connect the evaluation board to the USB port of a PC. A standard USB connector cable is included with the AD7794 evaluation board to allow the evaluation board to interface with the USB port of the PC. Because the board is powered via the USB connector, there is no need for an external power supply, although if preferred one may be connected via J3.

Communication between the [AD7794](http://www.analog.com/AD7794) and the PC is via the USB/SPI interface. The on-board USB controller (U2) controls this communication.

To set up the USB/SPI interface, use the following procedure:

- 1. Install the AD7794 evaluation board software using the supplied AD7794 evaluation board CD before connecting the board to the PC.
- 2. After the AD7794 evaluation board software has been installed, connect the board to the PC via J1 on the AD7794 evaluation board and via the USB port on the PC using the supplied USB connector cable. The PC automatically finds the new USB device and identifies it as the **AD779x Evaluation Board**.
- 3. Follow the on-screen instructions that appear. During the installation process if the **Hardware Installation Wizard** appears as shown in [Figure 2,](#page-3-1) select **Continue Anyway** to successfully complete the installation of the AD7794 evaluation board.

<span id="page-3-1"></span>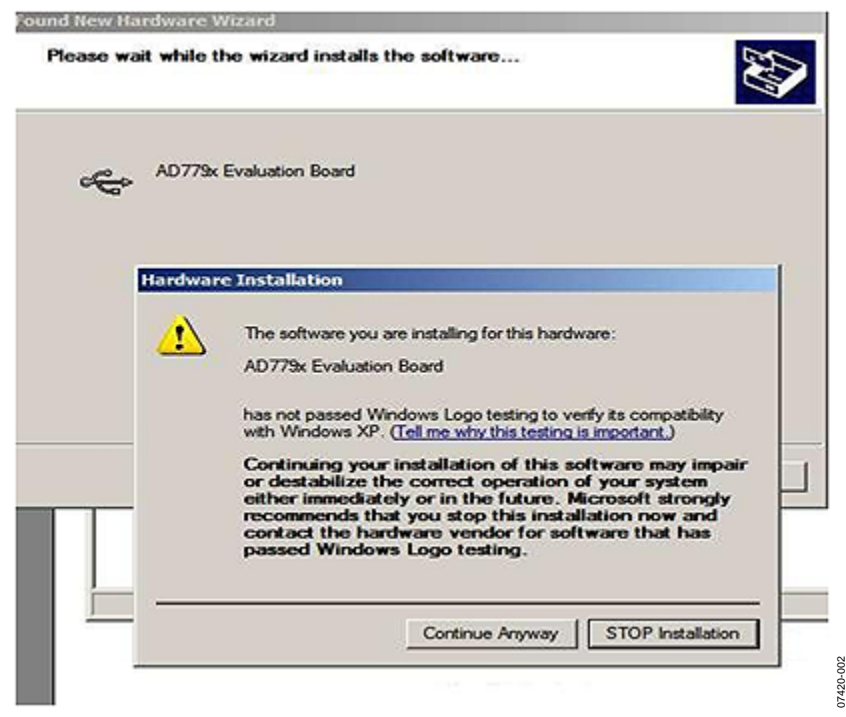

Figure 2. Hardware Installation Window

## <span id="page-4-1"></span><span id="page-4-0"></span>EVALUATION BOARD SOFTWARE **SOFTWARE DESCRIPTION**

The [AD7794](http://www.analog.com/AD7794) evaluation board is shipped with a CD containing software that can be installed onto a standard PC to control the [AD7794.](http://www.analog.com/AD7794) The software communicates with the [AD7794](http://www.analog.com/AD7794) through the USB cable, which accompanies the board. The software allows you to configure the [AD7794](http://www.analog.com/AD7794) and to read conversion data from the [AD7794.](http://www.analog.com/AD7794) Data can be read from the [AD7794](http://www.analog.com/AD7794) and displayed or stored for later analysis. For further information, see the [AD7794](http://www.analog.com/AD7794) data sheet available from Analog Devices.

#### **INSTALLATING THE SOFTWARE**

Use the following steps to install the software:

- 1. Start Windows® and insert the CD.
- 2. The installation software should launch automatically. If it does not, use Windows Explorer to locate the **setup.exe** file on the CD. Double-click this file to start the installation procedure.
- 3. At the prompt, select a destination directory, which is **C:\Program Files\Analog Devices\AD7794** by default.
- 4. Once the directory is selected, the installation procedure copies the files into the relevant directories on the hard

drive. The installation program creates a program group called **Analog Devices** with a subgroup **AD7794** in the **Start** menu of the taskbar.

5. Once the installation procedure is complete, double-click on the **AD7794** icon to start the program.

#### **USING THE SOFTWARE**

[Figure 3](#page-4-2) shows the main window that is displayed when the program starts. The [Main Window](#page-5-1) section briefly describes the various menu and button options on the main window. The [Registers Window,](#page-6-1) [Other Registers Window,](#page-7-1) and [Temp Demo](#page-8-1)  [Window s](#page-8-1)ections describe the most commonly used evaluation software windows.

The data that has been read can be exported to other packages such as MathCAD™ or Microsoft Excel for further analysis.

During power-up, the AD7794 evaluation board software configures the device to have a gain of 64, the internal reference is selected, the AIN1(−)/AIN1(−) channel is selected, the bias voltage is enabled on AIN1(−), the update rate is set to 16.7 Hz and chop is enabled.

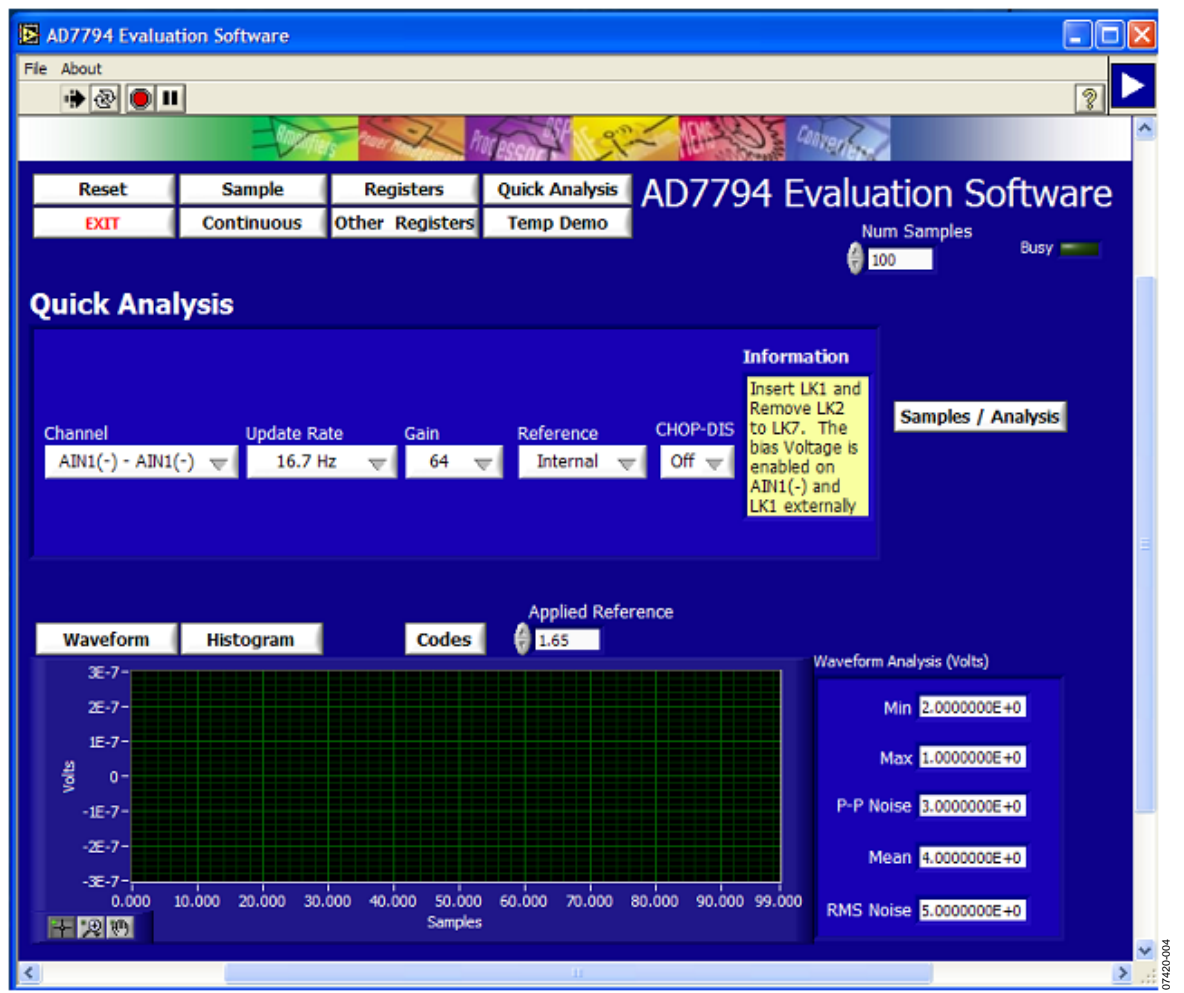

<span id="page-4-2"></span>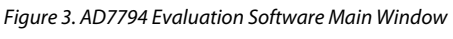

#### <span id="page-5-1"></span><span id="page-5-0"></span>**MAIN WINDOW**

#### **Menu Bar**

#### **File**

This allows the user to read previously stored data for display or analysis, write the current set of data to a file for later use, and exit the program.

#### **About**

This provides information on the revision of software used.

#### **Buttons**

#### **Reset**

This allows the user to reset the [AD7794](http://www.analog.com/AD7794) and set the registers to the power up conditions as specified by the software (channel = AIN1(−)/AIN1(−), bias voltage generator enabled on AIN1(−),  $gain = 64$ , update rate = 16.7 Hz, internal reference, chop enabled).

#### **Exit**

This allows the user to exit the software. It serves the same purpose as **Quit** in the **File** pull-down menu.

#### **Sample**

This allows the user to read a number of samples from the [AD7794.](http://www.analog.com/AD7794) Noise analysis is then performed on the samples. These samples can be stored for further analysis. The sample size is entered in the **Num Samples** text box.

#### **Continuous**

This allows the user to read a number of samples continuously. The software gathers a number of samples as specified by the **Num Samples** text box, performs noise analysis on the samples, and then gathers the next group of samples.

#### **Registers**

This allows the user to access the configuration register, mode register, and IO register.

#### **Other Registers**

This allows the user to access the ID register, status register, offset register, and full-scale register.

#### **Quick Analysis**

This selects the **Quick Analysis** window. The **Quick Analysis** window gives the user access to the following subset of control bits: **Channel**, **Update Rate**, **Gain**, **Reference Source**, and **Chop**. For access to all control bits, click **Registers** or **Other Registers**.

#### **Temp Demo**

This allows the user to access the temperature demonstration software.

#### **Samples/Analysis**

This serves the same purpose as the **Sample** button.

#### **Waveform**

The gathered conversions are displayed in graph form.

#### **Histogram**

The gathered samples are used to generate a histogram

#### **Codes**

The gathered samples can be displayed in codes or in voltage format. When the **Codes** option is selected, the values are displayed as code. The **Codes** button changes to **Volts**. To display the information in volts, click **Volts**.

#### **Applied Reference**

By default, the internal reference is used. To use an external reference, set **Reference** in the **Registers** window to REFIN1 if the external reference is applied between  $REFIN1(+)$  and REFIN1(−) or REFIN2 if the external reference is applied between REFIN2(+) and REFIN2(−). The value of the external reference should be entered in the **Applied Reference** text box.

#### <span id="page-6-1"></span><span id="page-6-0"></span>**REGISTERS WINDOW**

Click **Registers** to access the **Registers** window (see [Figure 4](#page-6-2)). You can now access the configuration register, mode register, and IO register. This window allows you to change items such as the update rate, reference source, and the clock source. Consult the [AD7794](http://www.analog.com/AD7794) data sheet for further details on the bit functions.

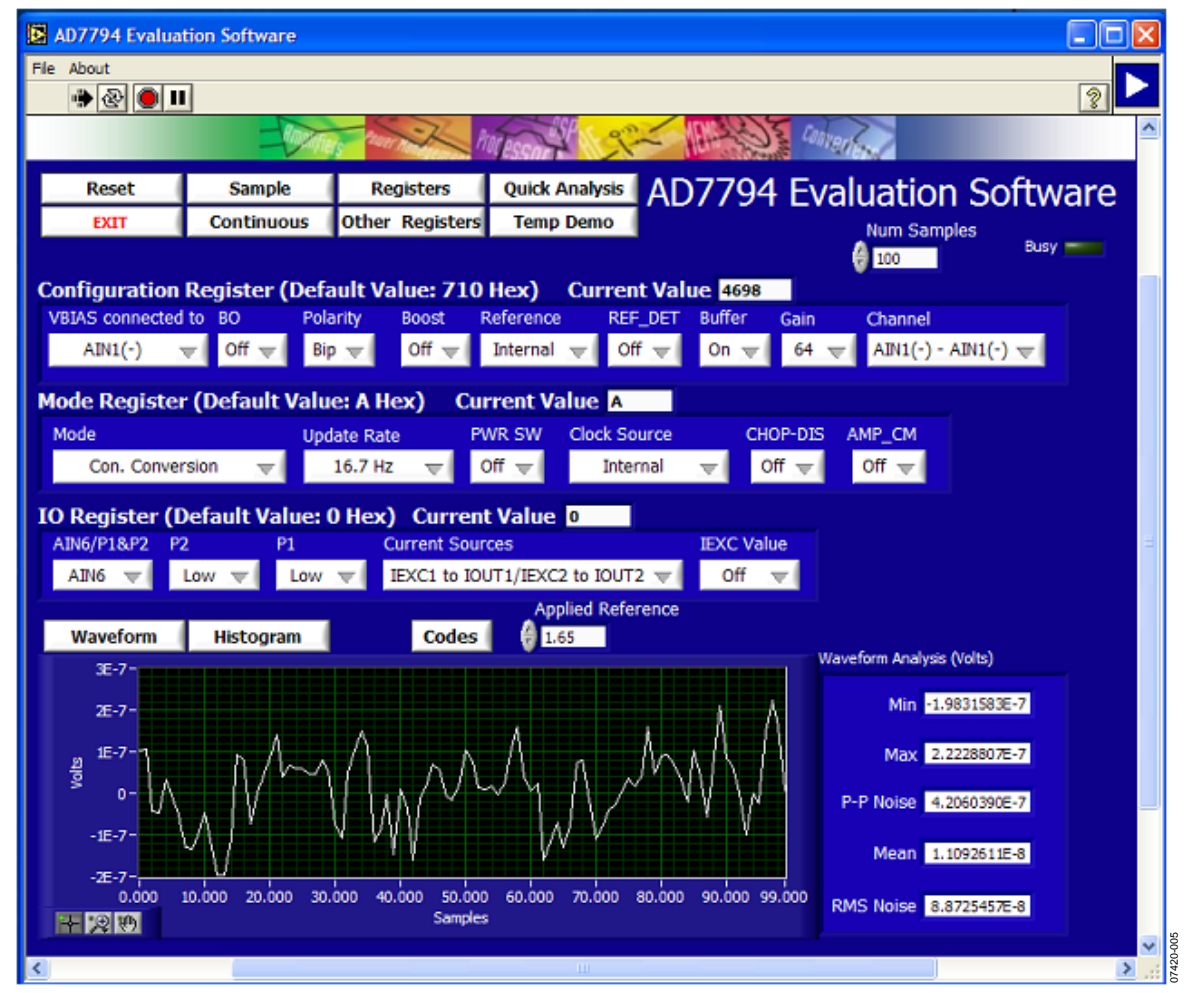

<span id="page-6-2"></span>Figure 4. AD7794 Evaluation Software Registers Window

### <span id="page-7-1"></span><span id="page-7-0"></span>**OTHER REGISTERS WINDOW**

Click **Other Registers** to access the **Other Registers** window (see [Figure 5](#page-7-2)). This window displays the contents of the status register, ID register, offset calibration register, and full-scale

calibration register. To write to the offset and full-scale calibration registers, place the [AD7794](http://www.analog.com/AD7794) is power-down or idle mode (using the **Registers** window).

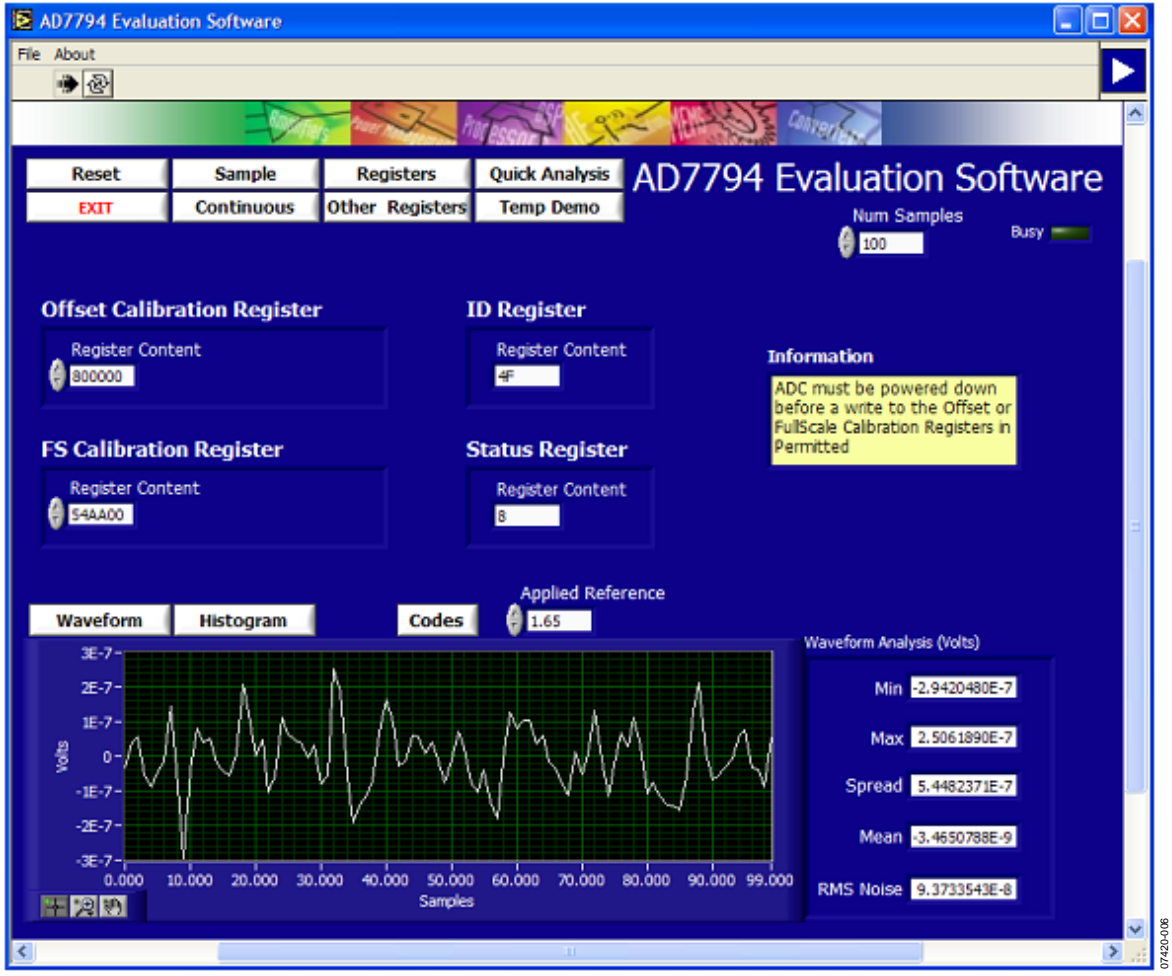

<span id="page-7-2"></span>Figure 5. AD7794 Evaluation Software Other Registers Window

#### <span id="page-8-1"></span><span id="page-8-0"></span>**TEMP DEMO WINDOW**

Click **Temp Demo** to access the temperature demonstration window (see [Figure 6\)](#page-8-2). The AD7794 evaluation board has a temperature demonstration included on the board. To operate the temperature demonstration, LK2 to LK6 should be inserted and LK1 removed. With these links in place, the excitation current of the [AD7794](http://www.analog.com/AD7794) is connected to a 1 kΩ thermistor which is connected across the AIN4(+)/AIN4(−) pins. In series with the thermistor is a 5 kΩ precision resistor, which is used to generate the reference voltage so that a ratiometric configuration is used. The temperature demonstration software saves the values in the mode register, configuration register, and IO register. The software then configures the [AD7794](http://www.analog.com/AD7795) to operate

with a 210 μA excitation current; the AIN4(+)/AIN4(−) channel is selected as the analog input, the gain is set to 1, and the external reference REFIN1(+)/REFIN1(−) is selected. When you select **Run**, the software continuously reads the conversion from the AIN4(+)/AIN4(−)channel and converts the result to temperature using a look-up table.

When **Run** is clicked again, the temperature demonstration execution is halted. To exit the temperature demonstration, click the **Back** button. The software sets the configuration register, the mode register, and the I/O register to their pretemperature demonstration values.

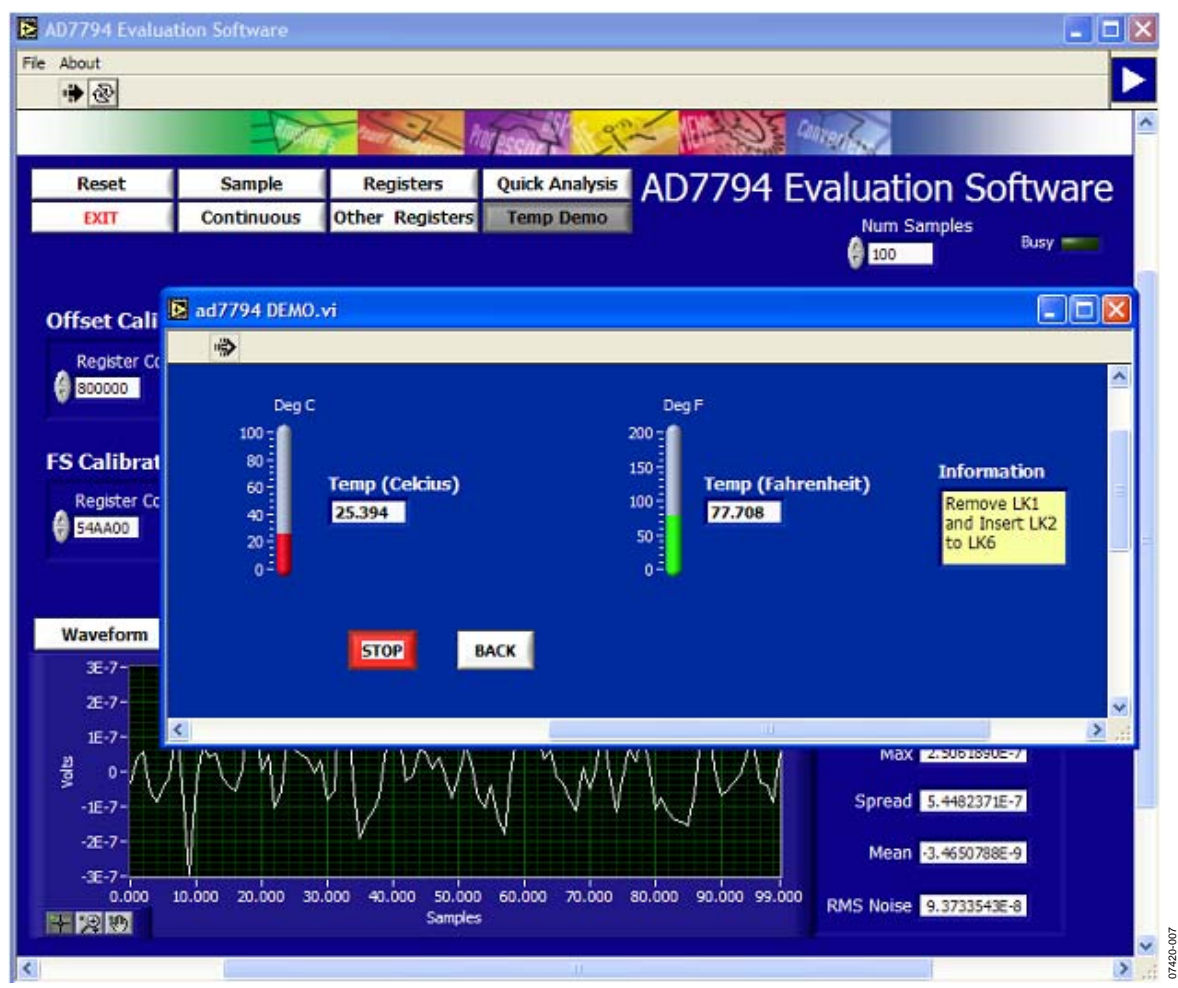

<span id="page-8-2"></span>Figure 6. AD7794 Evaluation Software Temperature Demo Window

<span id="page-9-0"></span>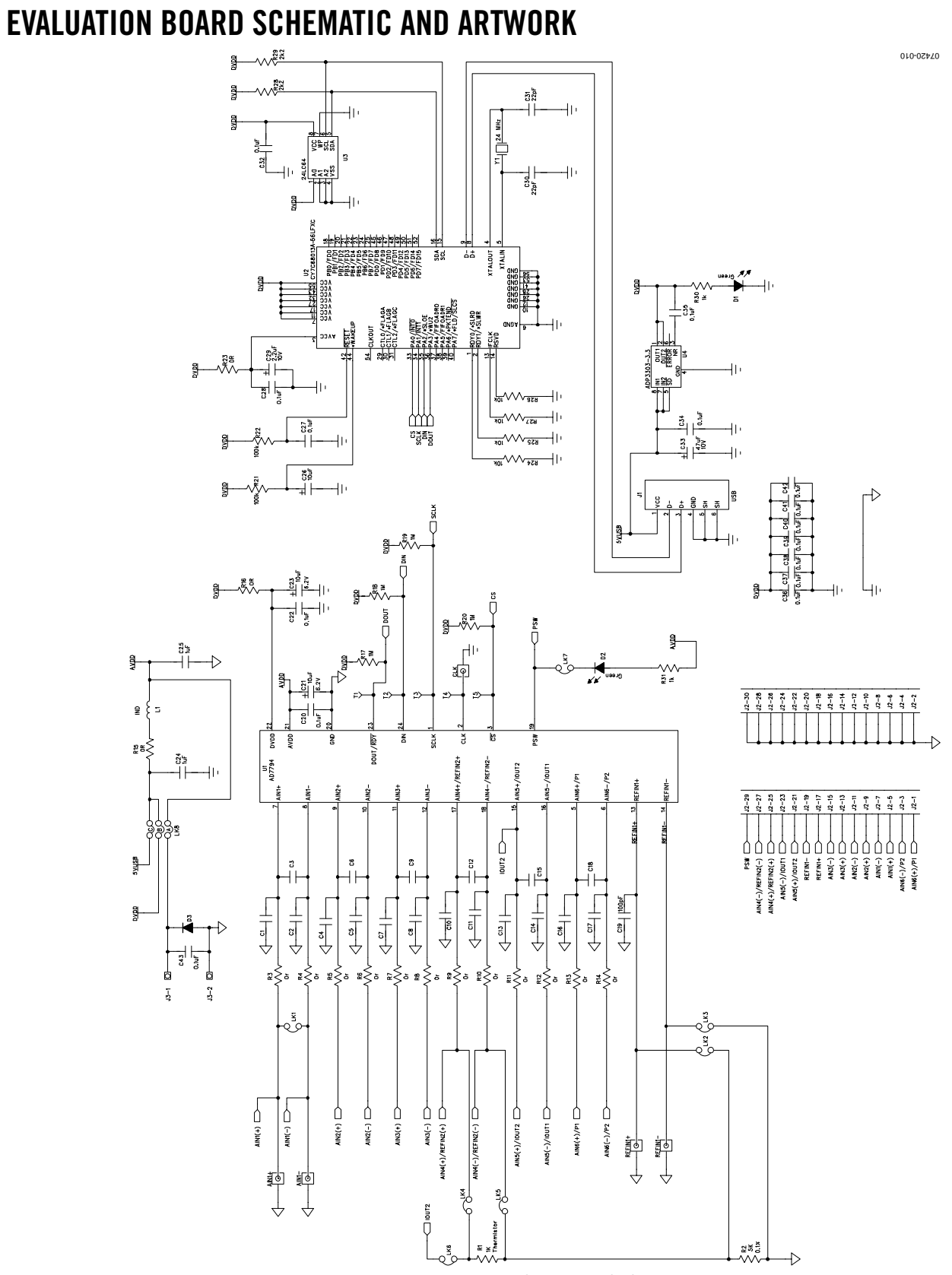

Figure 7. AD7794 Evaluation Board Schematic

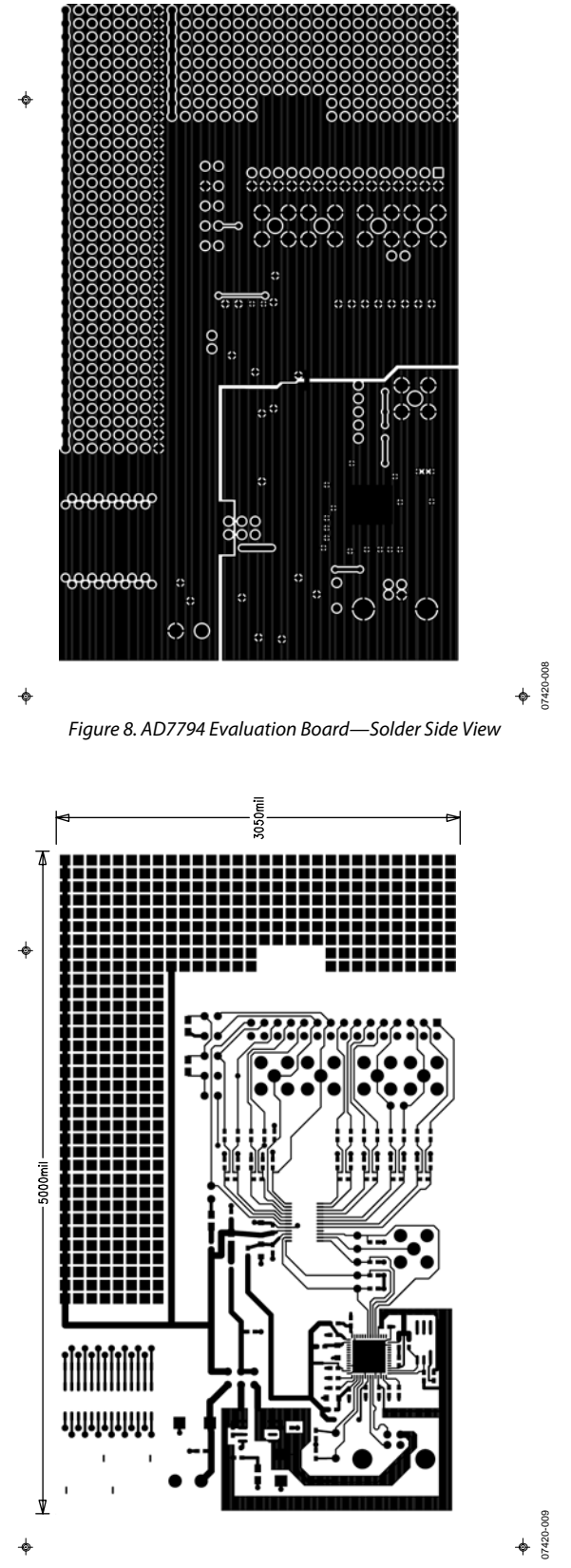

Figure 9. AD7794 Evaluation Board—Component Side View

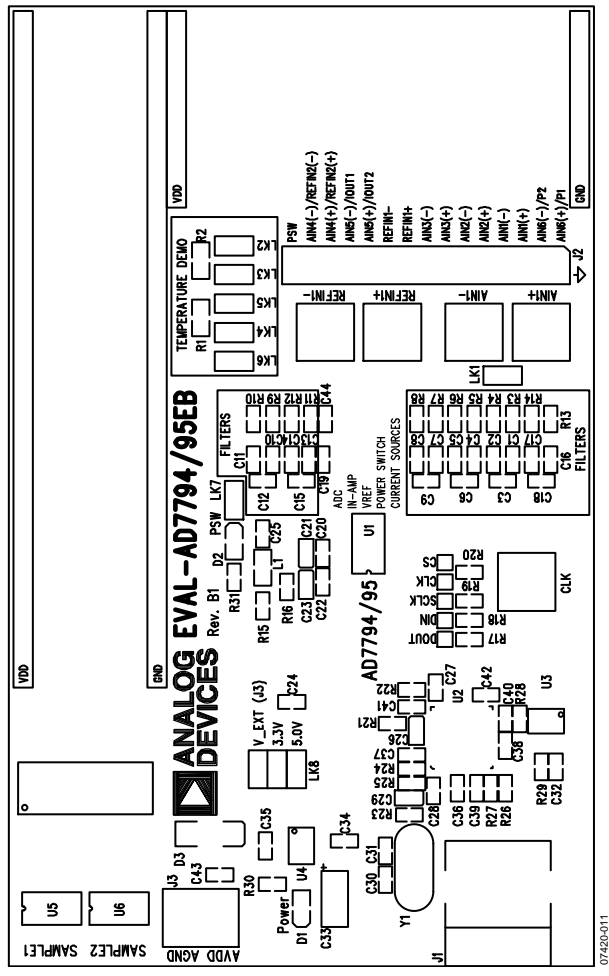

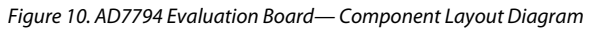

## <span id="page-12-1"></span><span id="page-12-0"></span>ORDERING INFORMATION

#### **BILL OF MATERIALS**

**Table 4.** 

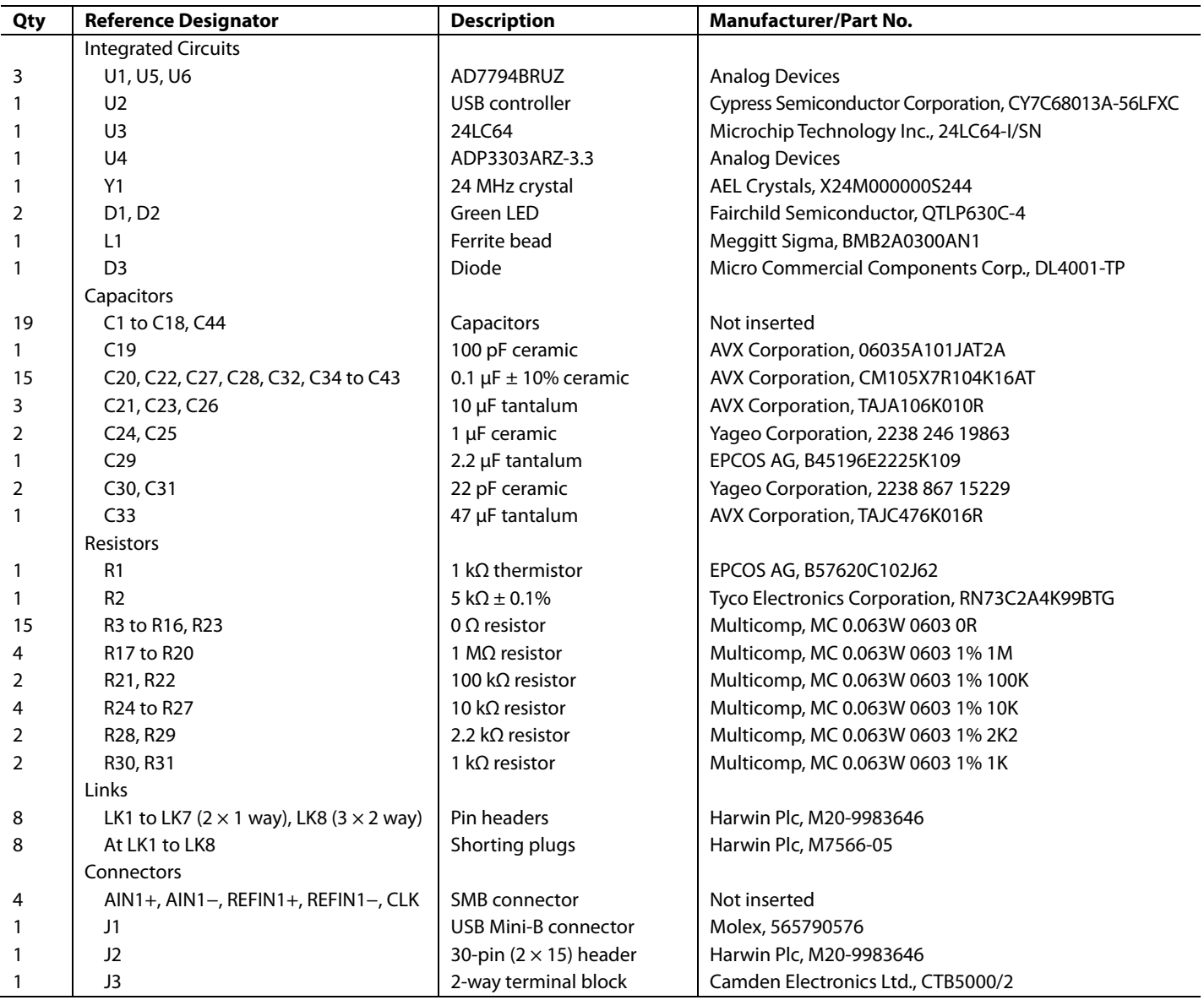

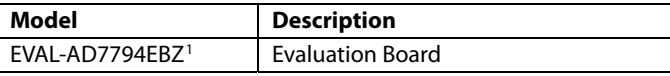

 $1 Z =$  RoHS Compliant Part.

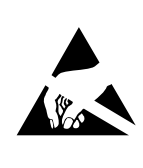

**ORDERING GUIDE**<br> **ESD CAUTION**<br>
EVAL-AD7794EBZ<sup>1</sup> Evaluation Board<br>
EVAL-AD7794EBZ<sup>1</sup> Evaluation Board<br>
EVAL-AD7794EBZ<sup>1</sup> Evaluation Board<br>
EVAL-AD7794EBZ<sup>1</sup> Evaluation Board<br>
EVAL-AD7794EBZ<sup>1</sup> Evaluation Board<br>
EVAL-AD77 may occur on devices subjected to high energy ESD. Therefore, proper ESD precautions should be taken to avoid performance degradation or loss of functionality.

## **NOTES**

## **NOTES**

## **NOTES**

**©2008 Analog Devices, Inc. All rights reserved. Trademarks and registered trademarks are the property of their respective owners. EB07420-0-4/08(0)** 

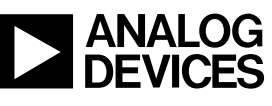

www.analog.com

Rev. 0 | Page 16 of 16